## **Tutoriel : Comment modérer une session ?**

## **Etape 1 : Connexion à votre compte**

Pour modérer il faut être inscrit.e à l'événement et avoir activé votre compte. **Activez bien votre compte avant l'événement**. Il n'y a rien d'autre à faire au préalable, notre équipe s'est occupée de vous paramétrer en tant que modérateur donc tous les droits vous sont octroyés directement à cet effet.

Le jour de l'événement connectez-vous à votre compte.

#### **Etape 2 : Connexion à la session que vous allez modérer**

Une fois connecté.e, cliquez sur *« Programme »,* puis cliquez sur la session que vous allez modérer. Une fois dans la session cliquez sur « participer à la session ». La session va s'ouvrir et cette page va s'afficher :

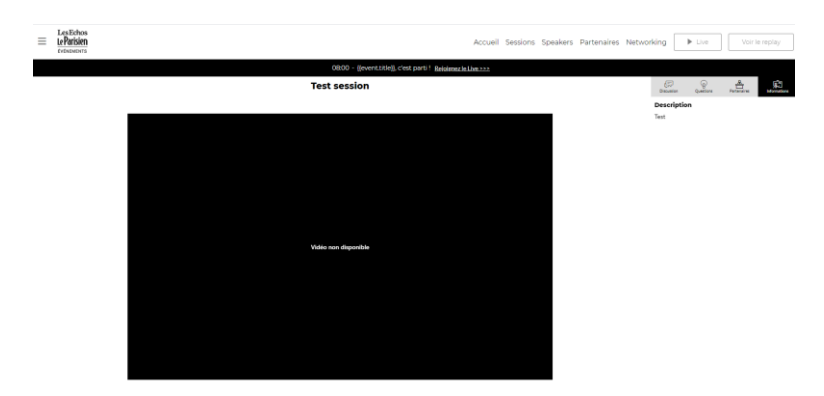

En entrant sur la session que vous modérez, **vous avez directement les droits de modérateur**, vous n'avez rien à faire.

#### **Etape 3 : Explication des onglets**

A gauche, il y aura la vidéo de l'intervention en direct live. A droite, vous avez 4 onglets : **« Discussion », « Questions », « Partenaire » et « Informations ».**

Les onglets **« Partenaire »** et **« Informations »** sont des onglets informatifs pour le participant, il pourra avoir des informations sur le partenaire, les intervenants et la description de la session.

**En tant que modérateur, vous avez la possibilité de gérer les onglets « Discussion » et « Questions ».**

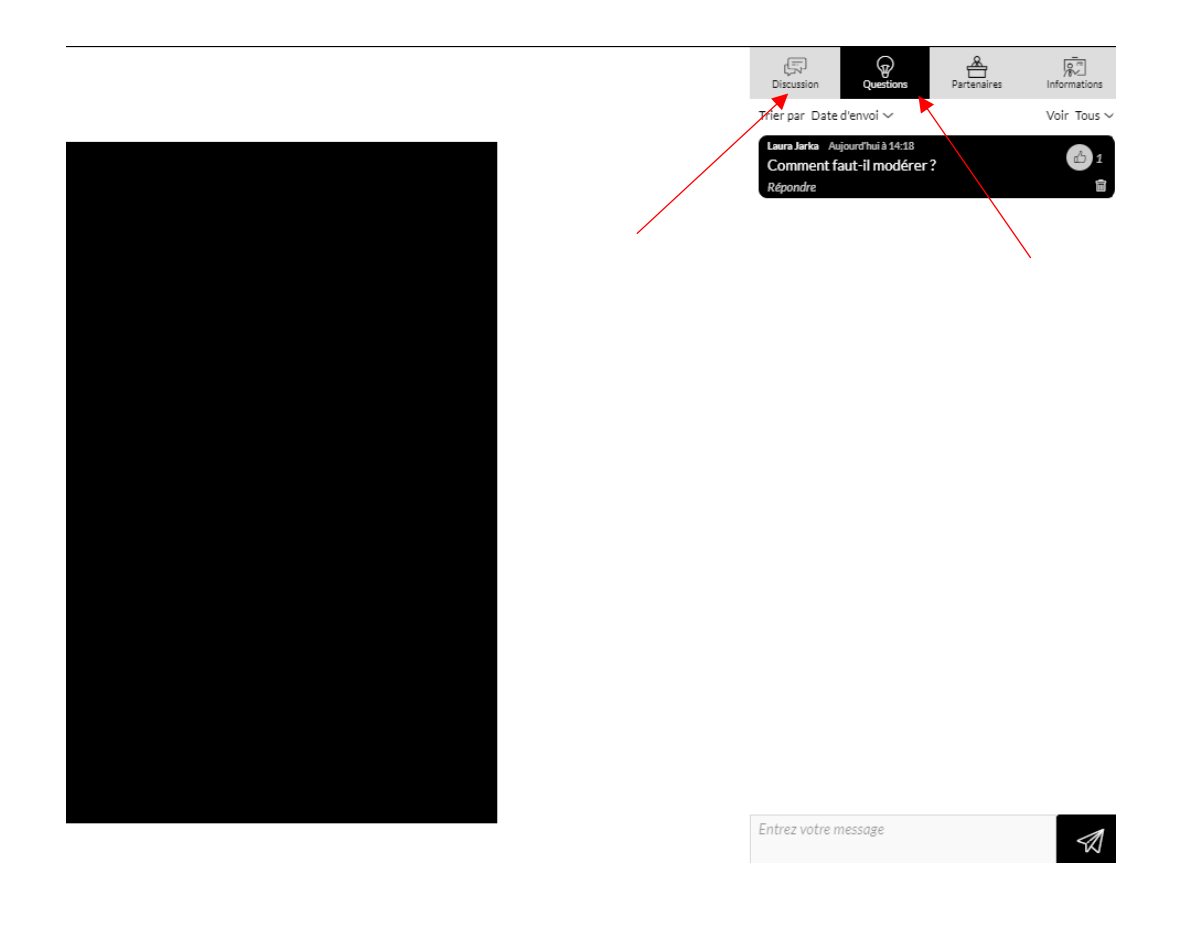

## **Etape 4 : L'onglet « Questions »**

Lorsque quelqu'un pose une question, tout le monde peut voir la question posée dans le chat. Les participants ont la possibilité de mettre un pouce sur la question si la question leur semble importante.

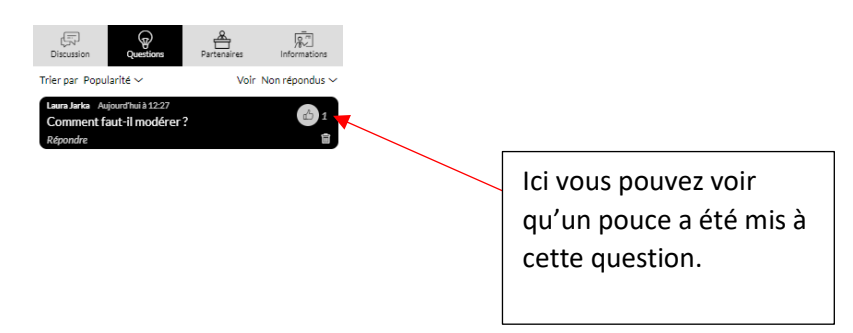

• En tant que modérateur vous avez la possibilité de paramétrer votre vue des questions. Soit vous pouvez voir toutes les questions posées (dont celles déjà répondues) ou vous pouvez simplement voir les questions non répondues. Pour ce faire, triez votre vue ici et choisissez ce qui vous convient entre *« Tous »* ou *« Non répondus »* :

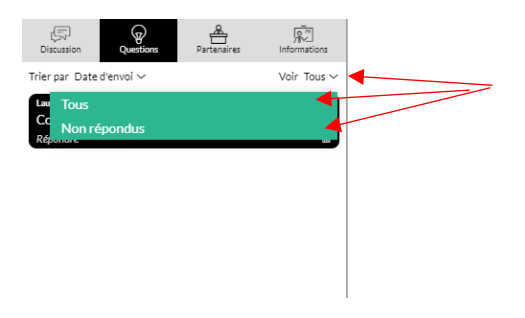

• En tant que modérateur vous avez également la possibilité de trier les questions soit par *« Popularité »,* soit par *« Date d'envoi ».*

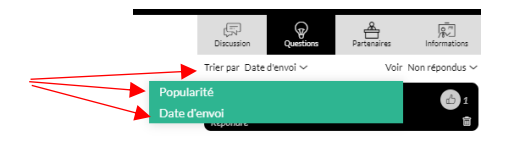

- *Par popularité :* Les questions avec le plus de pouces remontent pour vous indiquer les questions les plus demandées par les participants.
- *Par date d'envoi* : Les questions apparaissent dans l'ordre auquel elles sont posées
- En tant que modérateur, vous avez également la possibilité de **répondre directement à la question** en cliquant sur *« répondre »* ou de **supprimer la question** en cliquant sur la *poubelle* si celle-ci ne vous semble pas pertinente.
- Pour répondre : cliquez sur répondre, entrez votre réponse et cliquer sur les bulles pour envoyer votre réponse

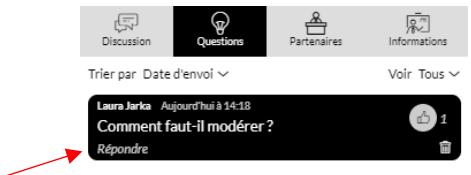

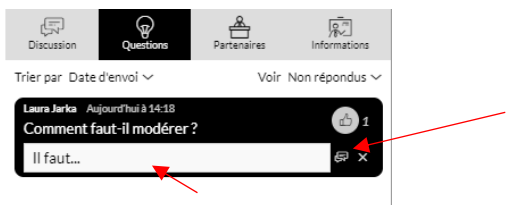

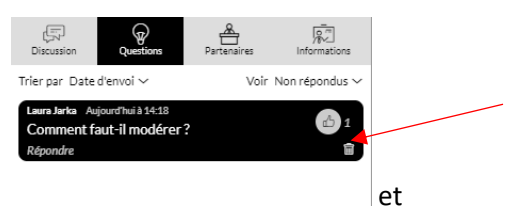

- *Pour supprimer la question* : cliquez sur la petit poubelle et

#### Dépublier un message

Le message sera dépublié. Etes vous sûr ?

ce message apparait and the south of the south of the south of the south of the south of the south of the south

dépublier la question et sur non si vous avez cliqué sur la poubelle sans faire exprès. La question dépubliée ne sera plus visible pour personne.

# **Etape 5 : L'onglet « Discussion »**

Ce dernier fonctionne comme l'onglet « Question » en ce qui concerne la modération. Lorsqu'une personne met un message dans le fil de discussion, tout le monde peut le voir. Il n'y a cependant pas de système de pouces pour pousser un message (contrairement aux questions).

- En tant que modérateur vous avez la possibilité de répondre au message en cliquant sur répondre, en entrant votre message et en cliquant sur les bulles pour le publier.
- En tant que modérateur vous avez la possibilité de supprimer le message avec la poubelle, le même message que pour les questions apparait. Une fois le message supprimé il ne sera plus visible par personne.

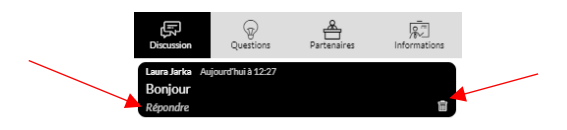

# **Etape 6 : Dernières informations et conseils**

- Lors de l'intervention, l'intervenant aura également la possibilité de voir les questions posées en direct grâce à une tablette. L'intervenant pourra donc répondre en direct à l'oral aux questions qui lui semblent pertinentes et auxquelles ils souhaitent répondre.
- Cependant, comme le temps des interventions est limité, nous vous conseillons de répondre aux questions également à l'écrit pour que tous les participants aient les réponses à leurs questions.
- Si vous rencontrez le moindre problème ou si vous avez des questions n'hésitez pas à nous contacter.